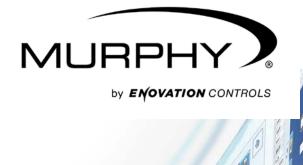

# **MPC-20 Software Configuration Tool Guide**

00-02-0929 2014-03-28 Section 78

650.15

the last la

-50 4.123 Vmax 30.5 Tmax 92% 3.891 Vmin 28.6 Tmin In order to consistently bring you the highest quality, full-featured products, we reserve the right to change our specifications and designs at any time. The latest version of this manual can be found at www.fwmurphy.com.

**Warranty** - A limited warranty on materials and workmanship is given with this Murphy product. A copy of the warranty may be viewed or printed by going to http://www.fwmurphy.com/warranty.

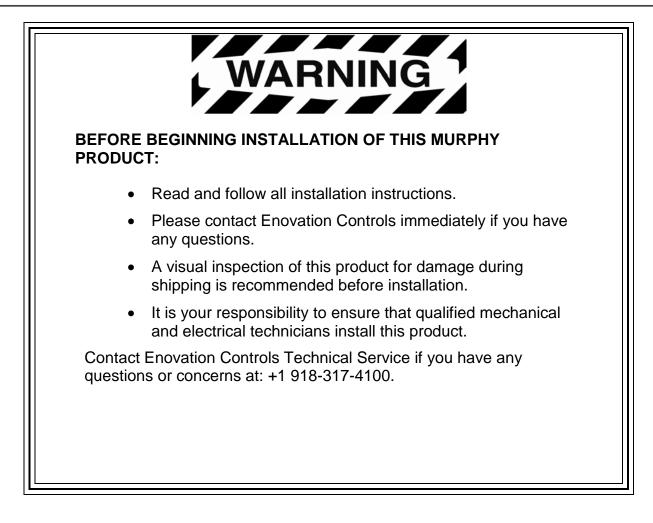

## **Table of Contents**

| About the Murphy PowerCore™ MPC-20 Controller            | 5  |
|----------------------------------------------------------|----|
| About the PowerVision Configuration Studio™              | 5  |
| Intended Use                                             | 5  |
| Using PowerVision with the MPC-20 Controller             | 6  |
| Developing the MPC-20 Configuration                      | 9  |
| Walkthrough Method                                       | 11 |
| Non-Walkthrough Method                                   |    |
| ECOM Device Setup for Direct Connection to J1939 CAN bus | 31 |
| Loading the Configuration                                |    |

#### (THIS PAGE INTENTIONALLY LEFT BLANK)

### About the Murphy PowerCore<sup>™</sup> MPC-20 Controller

Murphy's PowerCore<sup>™</sup> MPC-20 is an all-purpose industrial controller that stands up to the harshest environments. This powerful controller is targeted for engine-driven pumps and irrigation, with the versatility to work in most engine-driven applications.

The MPC-20 is configurable by the user to meet the most versatile applications. The ease of initial setup of the I/O does not leave the user feeling paralyzed when an input is needed for a specific function. This allows for quicker uptime and less headache while on the manufacturing floor or in the field.

### About the PowerVision Configuration Studio<sup>™</sup>

The PowerVision Configuration Studio is a PC-based software program suite for configuring the PowerView<sup>™</sup> Model PV350, PV380, PV450, PV780 display units and the PowerCore<sup>™</sup> MPC-20. The program is a member of the MurphyNet<sup>™</sup> Software Suite of display configuration tools. The software interface enables users to modify the display to their own specific needs.

The PowerVision Configuration Studio generates configuration updates for the display units. These updates can be transferred to the display unit by either a direct cable connection between the PC and the display unit or by copying a configuration from the PC to a USB flash drive and then connecting the USB flash drive to the display unit's USB port.

### Intended Use

The following document is intended as a reference manual only.

### Using PowerVision with the MPC-20 Controller

The simplified version of PowerVision that will be utilized to create the configuration for the MPC-20 Controller will be available via download from our website (Forum), .<u>http://forum.fwmurphy.com/viewforum.php?f=49</u>

### The following screen will appear:

|                                                                                                    |                  |                 |               |             | BACK TO THE MURPHY WEBSITE                     |
|----------------------------------------------------------------------------------------------------|------------------|-----------------|---------------|-------------|------------------------------------------------|
|                                                                                                    |                  |                 |               |             |                                                |
| $\bigcirc$ Board index < PowerVision for Controllers <                                                                                                    | PowerVision for  | Controllers (MI | PC-20)        |             | Sold Alexandree                                |
|                                                                                                    |                  |                 |               |             | ③FAQ √ Register ① Login                        |
| PowerVision for Controllers (MPC-20<br>NEWTOPIC* Q Search this forum Search                                                                                                    | 0)               |                 |               |             | 1 topic • Page 1 of :                          |
| ANNOUNCEMENTS                                                                                                    |                  |                 | REPLIES       | VIEWS       | LAST POST                                      |
| PowerVision Studio for MPC-20<br>by jpratt » Wed Mar 26, 2014 6:57 am                                                                                                    |                  |                 | 0             | 20          | by <b>jpratt</b> D<br>Wed Mar 26, 2014 6:57 am |
| Display                                                                                                    | topics from prev | vious:          | All Topics    |             |                                                |
|                                                                                                    | Sort by          | Post time       |               |             |                                                |
|                                                                                                    |                  | Descending      | Go Go         |             |                                                |
| NEWTOPIC *                                                                                                    |                  |                 |               |             | 1 topic • Page 1 of :                          |
| Return to Board index                                                                                                    |                  |                 |               |             |                                                |
| FORUM PERMISSIONS                                                                                                    |                  |                 |               |             |                                                |
| You cannot post new topics in this forum<br>You cannot reply to topics in this forum<br>You cannot edit your posts in this forum<br>You cannot delete your posts in this forum<br>You cannot post attachments in this forum |                  |                 |               |             |                                                |
| 🗘 Board index                                                                                                    |                  | The te          | am • Delete a | all board o | cookies • All times are UTC - 5 hours [ DST ]  |

Click PowerVision Studio for MPC-20, and the following screen will appear:

|                                                                                                    | BACK TO THE MURPHY WEBSITE »                                                       |
|----------------------------------------------------------------------------------------------------|------------------------------------------------------------------------------------|
|                                                                                                    |                                                                                    |
| $\bigcirc$ Board index < PowerVision for Controllers < PowerVision for Controllers (MPC-20)                                                                                                    |                                                                                    |
|                                                                                                    | ③FAQ √ BRegister ① Login                                                           |
| PowerVision Studio for MPC-20 POSTREPLY  Q Search this topic Search                                                                                                    | 1 post • Page 1 of 1                                                               |
| <ul> <li>PowerVision Studio for MPC-20</li> <li>Dby jpratt * Wed Mar 26, 2014 6:57 am</li> <li>FWMurphy is proud to announce the release of PowerVision Studio for MPC-20. The MPC-20 Edition has a number of features beneficial to any MPC-20 user.</li> <li>Provides a streamlined user interface removing the need to know PowerVision Programming and Page Flow concepts.</li> <li>Ability to set a new factory reset defaults customized to the application needs when loading a new configuration.</li> <li>Ability to set a new Splash Screen to show at startup.</li> <li>Ability to change parameters in the 6-Up screens.</li> <li>Allows for altering text strings in English and Spanish.</li> <li>Allows for altering text strings in English and Spanish.</li> <li>Allows faster setup time when loading a new configuration on the factory floor vs. manually setting values through the MPC20 Front Panel.</li> <li>First free-of-charge downloadable product configuration tool based off of PowerVision Studio offered by EnovationControls.</li> <li>PowerVision.Installer.MPC20.2.7.10382.msi.zip</li> <li>You must register and be logged in to download this file</li> <li>[Manual Coming Later Today]</li> </ul> | jpratt<br>Murphy Development<br>Posts: 192<br>Joined: Mon Jun 21, 2010 12:18<br>pm |
| You must be logged in and have sufficient access to download files. Last edited by murphyadmin on Thu Mar 27, 2014 1:05 pm, edited 1 time in total. Jake Pratt PowerVision Software Manager ijratt@fwmurphy.com                                                                                                    |                                                                                    |
|                                                                                                    | 0                                                                                  |
| POSTREPLY                                                                                                    | 1 post • Page 1 of 1                                                               |

In order to download the PowerVision Studio for MPC-20 file, you must be registered and logged in. Registration causes the Administrator to receive an email, and you will in turn receive an email back from the Administrator after your registration is activated for the MPC-20. After logging in and registering, the link to the file becomes active, as shown below:

| 0  | PowerVis   | ion.Installer |   | 4PC20.2.7.10382.msi.zip |
|----|------------|---------------|---|-------------------------|
| (6 | 52.78 MiB) | Downloaded    | 2 | times                   |

Click on the link to begin the download. When prompted, click Save to save the file then Open after the download is complete. The Windows Installer screen will appear:

| Name                               | Туре                      | Compressed size |
|------------------------------------|---------------------------|-----------------|
| PowerVision.Installer.MPC20.2.7.10 | Windows Installer Package | 64,290 KB       |

Double click the PowerVision.Installer.MPC20.2.7.10.... file to begin installing the package.

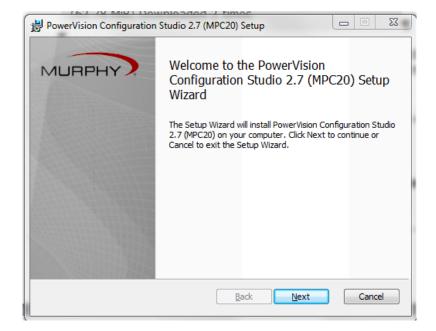

When prompted, click Run, and the following screen will appear:

Click Next, and then Accept the Terms of Agreement.

Accept or change the Destination Folder, then click Next.

Click Install to begin the installation.

When the install is complete, the following screen will appear:

| 🗒 PowerVision Configuration | n Studio 2.7 (MPC20) Setup                                                    |
|-----------------------------|-------------------------------------------------------------------------------|
| MURPHY                      | Completed the PowerVision<br>Configuration Studio 2.7 (MPC20) Setup<br>Wizard |
|                             | Click the Finish button to exit the Setup Wizard.                             |
|                             |                                                                               |
|                             |                                                                               |
| A STATISTICS                |                                                                               |
|                             |                                                                               |
|                             |                                                                               |
|                             |                                                                               |
|                             |                                                                               |
|                             | Back Finish Cancel                                                            |

Click Finish.

Open the updated PowerVision file, and continue with the next section.

### **Developing the MPC-20 Configuration**

From the PowerVision toolbar, click

After PowerVision has been successfully downloaded and opened on your PC, follow these steps to create the MPC-20 configuration:

- P Open
- 2. The Open a Device Configuration screen will appear as shown below. Highlight MPC-20 Controller and click View.

1.

| Open a device configuration                   |                            |                  |
|-----------------------------------------------|----------------------------|------------------|
| Configurations                                | Configuration Info         |                  |
| MPC20 Controller                              | Configuration Name:        | MPC20 Controller |
|                                               | Configuration Description: |                  |
|                                               |                            |                  |
|                                               |                            |                  |
|                                               |                            |                  |
|                                               |                            |                  |
|                                               | Device Name:               | MPC20            |
|                                               | Status:                    | BASELINE         |
|                                               | Version:                   | 2.7.10369        |
|                                               |                            |                  |
|                                               |                            |                  |
|                                               |                            |                  |
| Delete Configuration Import MurphyConfig File |                            | View Cancel      |

3. The MPC-20 Controller configuration screen will appear as follows:

| onfiguration File Infom    | ation .                                             |                |            |                   | Available Walkthroughs  |
|----------------------------|-----------------------------------------------------|----------------|------------|-------------------|-------------------------|
| or ingulation file inition |                                                     |                | Available: | Installed         | Available walktriougris |
| Configuration Name:        | MPC20 Controller                                    |                | 2.7.10386  | 0.0               |                         |
| Identifier:                |                                                     |                |            | 2.7.10177.        | Redo Initial Setup      |
|                            |                                                     | OS:<br>Loader: | 5.2        | 5.2<br>2.7.10114. |                         |
| Signature:                 | 26C0B525-ED28-46B9-9B59-EFF0AA6E5EDA                | Loader:        | 2.7.10114  | 2.7.10114.        |                         |
| Communicate over:          | Use ECOM Conduit   Connection Timeout Not Connected |                |            |                   |                         |
|                            | Edit Connection Settings                            |                |            |                   |                         |
| Boot Logo                  | Some configurations may not contain a boot logo.    |                |            |                   |                         |
| BOOL LOGO                  |                                                     |                |            |                   |                         |
|                            | MURPHY                                              |                |            |                   |                         |
|                            | N. EXOLATION CONTINUE                               |                |            |                   |                         |
| Description:               |                                                     |                |            |                   |                         |
|                            |                                                     |                |            |                   |                         |
|                            |                                                     |                |            |                   |                         |

There are two options for configuring the software, and the next two sections describe each:

- Walkthrough: a series of questions (similar to a Wizard) that walks through each component, or
- By following the instructions established in this manual to walk through each tab/component.

#### Walkthrough Method

Notice the Available Walkthroughs column on the right side of the screen. Clicking the Redo Initial Setup button will display the following screen:

|              | Ini                                                         | tial Setup                                                                                                    |
|--------------|-------------------------------------------------------------|----------------------------------------------------------------------------------------------------|
| System Setup |                                                             |                                                                                                    |
| System Setup | Units Setup                                                 |                                                                                                    |
|              | Pressure Units:                                             | PSI •                                                                                                    |
|              | Temperature Units:                                          | Fahrenheit                                                                                                    |
|              | Level Units:                                                | Feet                                                                                                    |
|              | Flow Units                                                  | gal/min (US) 🔹                                                                                                    |
|              | Language Setup                                              |                                                                                                    |
|              | Language:                                                   | English                                                                                                    |
|              | System Setup                                                |                                                                                                    |
|              | Standby / Stopped Time:                                     | 00 : 30 : 00 HH:MM:SS                                                                                                    |
|              | Beeper:                                                     |                                                                                                    |
|              | Auto/Manual after power cycle:                              | Manual 👻                                                                                                    |
|              | Temperature Units: This is<br>Level Units: This is the disp | iisplayed units either English or Metric; PSI, KPA, or BAR.<br>the displayed units either English or Metric; Fahrenheit or Celsius.<br>layed units either in English or Metric; Feet or Meters.<br>ayed units either in English or Metric; GPM or LPM. |
|              |                                                             | Cancel Back Next Finish                                                                                                    |

This procedure is similar to a Wizard and will display each field needed in the configuration. When the Units, Language and System Setup fields are chosen, click Next.

| ication Selection<br>System Setup<br>Application Selection | Application<br>Application Type: Pump All Purpose |
|------------------------------------------------------------|---------------------------------------------------|
|------------------------------------------------------------|---------------------------------------------------|

The Application Selection choices will appear next. When done, click Next, and work through entering most of the configuration needed to setup the controller for the application. Click Finish when all fields have been assigned.

#### Non-Walkthrough Method

4. Click the System Setup tab, and the following screen will appear:

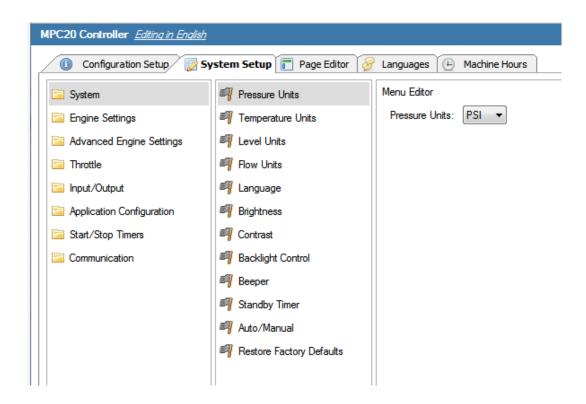

#### System Setup

- 5. Highlight System in the far left column, and the following choices will appear in the second column:
  - a. Pressure Units
  - b. Temperature Units
  - c. Level Units
  - d. Flow Units
  - e. Language
  - f. Brightness
  - g. Contrast
  - h. Backlight Control
  - i. Beeper
  - j. Standby Timer
  - k. Auto/Manual
  - I. Restore Factory Defaults
- 6. Highlight Pressure Units in the second column, and the following will appear in the third column:

| Menu Editor     |       |
|-----------------|-------|
| Pressure Units: | PSI 🔻 |
|                 | PSI   |
|                 | BAR   |
|                 | kPa   |

- 7. Select PSI, BAR or kPa.
- 8. Highlight Temperature Units in the second column, and the following will appear in the third column:

| Menu Editor        |              |   |
|--------------------|--------------|---|
| Temperature Units: | Fahrenheit 🔻 |   |
|                    | Fahrenheit   | ĺ |
|                    | Celsius      | ł |

- 9. Select Fahrenheit or Celsius.
- 10. Continue by highlighting each selection in the second column and choosing its corresponding choices in the third/fourth column. The available choices for the entire configuration are documented below:
  - a. System
    - i. Pressure Units
      - 1. PSI
      - 2. BAR
      - 3. kPa
    - ii. Temperature Units
      - 1. Fahrenheit
      - 2. Celsius
    - iii. Level Units
      - 1. Feet
      - 2. Meters
    - iv. Flow Units
      - 1. Gal/min (US)
      - 2. Gal/min (UK)
      - 3. LPM
    - v. Language
      - 1. English
      - 2. Espanol
    - vi. Brightness
      - 1. 0-100
    - vii. Contrast
      - 1. 140-180
    - viii. Backlight Control

- 1. Enable
- 2. Disable
- ix. Beeper
  - 1. Enable
  - 2. Disable
- x. Standby Timer
  - 1. Enter the HH:MM:SS
- xi. Auto / Manual
  - 1. Auto
  - 2. Manual
- xii. Restore Factory Defaults
  - 1. Restore Factory Defaults
- b. Engine Settings
  - i. Engine Type
    - 1. J1939
    - 2. Mechanical
  - ii. Engine Manufacturer
    - 1. Caterpillar
    - 2. Cummins
    - 3. John Deere
    - 4. Deutz
    - 5. Kabota
    - 6. Yanmar
    - 7. JCB
    - 8. Volvo
    - 9. FPT
    - 10. Isuzu
    - 11. Other
  - iii. Engine Emission
    - 1. Tier 3 or Less
    - 2. Tier 4 / EU Stage IIIA, IIIB
    - 3. Interim Tier 4
  - iv. Tier 4 Regeneration (appears when Tier 4/EU Stage IIIA, IIIB or Interim Tier 4 Engine Emission is chosen)
    - 1. Auto/Inhibit Regen
      - a. Auto Regen
      - b. Inhibit Regen
    - 2. Request Regen
  - v. Speed Source
    - 1. J1939
    - 2. Alternator
    - 3. Magnetic Pickup
  - vi. Speed Calibration (appears if Alternator or Magnetic Pickup Speed Source is chosen)
    - 1. Enter 1-255
  - vii. Minimum Engine Speed

- 1. Enter 0-6000 RPM
- viii. Maximum Engine Speed
  - 1. Enter 0-6000 RPM
- ix. RPM Step Size
  - 1. Enter 0-8000 RPM
- x. Warm Up Speed
  - 1. Enter 0-6000 RPM
- xi. Warm Up Delay
  - 1. Enter the HH:MM:SS
- xii. Cooldown Speed
  - 1. Enter 0-6000 RPM
- xiii. Cooldown Delay
  - 1. Enter the HH:MM:SS
- xiv. Warnings and Shutdowns
  - 1. Low Fuel Level Shutdown
  - 2. Low Fuel Level Warning
  - 3. High Battery Warning
  - 4. Low Battery Warning
  - 5. Weak Battery Warning
  - 6. Underspeed Shutdown
  - 7. Overspeed Shutdown
- c. Advanced Engine Settings
  - i. J1939 Address Claim
    - 1. Enter J1939 address
  - ii. ECU Source Address
    - 1. Enter ECU source address
  - iii. ECU Hour Select
    - 1. ECU Hours
    - 2. Internal
  - iv. Crank Attempts
  - v. Crank Disconnect Speed
  - vi. Clutch Engage Speed
  - vii. Clutch Disengage Speed
  - viii. Run to Destruct
    - 1. Enable
    - 2. Disable
    - ix. Timers
      - 1. Auto Start Delay
      - 2. Auto Stop Delay
      - 3. Minimum Run Time
      - 4. ECU Stabilize Timer
      - 5. Crank Time
      - 6. Crank Rest
      - 7. Prestart Delay 1
      - 8. Prestart Delay 2

- 9. Prestart Delay 2 Mode
  - a. Crank Through
  - b. PreCrank
- 10. Energize to Stop Time
- 11. Spindown Timer
- 12. Post Crank Lockout Setup
  - a. Post Crank Lockout Time
  - b. Post Crank Lockout 1 5
    - i. Lockout Parameter
      - 1. Disabled
      - 2. Low Fuel Level
      - 3. Fuel Leak
      - 4. Low Fuel Level Digital
      - 5. Fuel Filter Restriction
      - 6. Low Lube Oil Level
      - 7. Low Coolant Level
      - 8. Water In Fuel
      - 9. No Flow
      - 10. Engine Over Speed
      - 11. Engine Over Speed Digital
      - 12. Air Filter Restriction
      - 13. Battery Charger Fail
      - 14. Oil Filter Restriction
      - 15.User 1
      - 16.User 2
      - 17.User 3
      - 18.User 4
      - 19.User 5
      - 20.User 6
      - 21. High Oil Pressure
      - 22. High Oil Temperature
      - 23. Air Damper Closed
      - 24. Low Oil Pressure
      - 25. Underspeed
      - 26.CAN Bus Failure
      - 27. Low Pump Pressure
      - 28. High Pump Pressure
      - 29. High Engine Temp
      - 30. High Level Alarm
      - 31. Low Level Alarm

- 32. High Flow Alarm
- 33. Low Flow Alarm
- 34. High Pump Housing Temperature
- 35. High Pump Oil Temperature
- ii. Expires at Load
  - 1. Enabled
  - 2. Disabled
- 13. Post Warmup Lockout Setup
  - a. Post Warmup Lockout Time
  - b. Post Warmup Lockout 1 5
    - i. Lockout Parameter
      - 1. Disabled
      - 2. Low Fuel Level
      - 3. Fuel Leak
      - 4. Low Fuel Level Digital
      - 5. Fuel Filter Restriction
      - 6. Low Lube Oil Level
      - 7. Low Coolant Level
      - 8. Water In Fuel
      - 9. No Flow
      - 10. Engine Over Speed
      - 11. Engine Over Speed Digital
      - 12. Air Filter Restriction
      - 13. Battery Charger Fail
      - 14. Oil Filter Restriction
      - 15.User 1
      - 16.User 2
      - 17.User 3
      - 18.User 4
      - 19.User 5
      - 20. User 6
      - 21. High Oil Pressure
      - 22. High Oil Temperature
      - 23. Air Damper Closed
      - 24. Low Oil Pressure
      - 25. Underspeed
      - 26.CAN Bus Failure
      - 27. Low Pump Pressure
      - 28. High Pump Pressure
      - 29. High Engine Temp

- 30. High Level Alarm
- 31. Low Level Alarm
- 32. High Flow Alarm
- 33. Low Flow Alarm
- 34. High Pump Housing Temperature
- 35. High Pump Oil Temperature
- ii. Expires at Load
  - 1. Enabled
  - 2. Disabled
- 14. Bubble Lockout Setup
  - a. Bubble Lockout Time
  - b. Bubble Lockout 1 5
    - i. Disabled
    - ii. Low Fuel Level
    - iii. Fuel Leak
    - iv. Low Fuel Level Digital
    - v. Fuel Filter Restriction
    - vi. Low Lube Oil Level
    - vii. Low Coolant Level
    - viii. Water In Fuel
    - ix. No Flow
    - x. Engine Over Speed
    - xi. Engine Over Speed Digital
    - xii. Air Filter Restriction
    - xiii. Battery Charger Fail
    - xiv. Oil Filter Restriction
    - xv. User 1
    - xvi. User 2
    - xvii. User 3
    - xviii. User 4
    - xix. User 5
    - xx. User 6
    - xxi. High Oil Pressure
    - xxii. High Oil Temperature
    - xxiii. Air Damper Closed
    - xxiv. Low Oil Pressure
    - xxv. Underspeed
    - xxvi. CAN Bus Failure
    - xxvii. Low Pump Pressure
    - xxviii. High Pump Pressure

- xxix. High Engine Temp
- xxx. High Level Alarm
- xxxi. Low Level Alarm
- xxxii. High Flow Alarm
- xxxiii. Low Flow Alarm
- xxxiv. High Pump Housing Temperature
- xxxv. High Pump Oil Temperature
- x. Warnings and Shutdowns
  - 1. Low Fuel Level Warning
  - 2. Low Fuel Level Shutdown
  - 3. High Battery Warning
  - 4. Low Battery Warning
  - 5. Weak Battery Warning
  - 6. LOP High Speed
  - 7. LOP Warning, High Speed
  - 8. LOP Shutdown, High Speed
  - 9. Low Oil Pressure Warn
  - 10. Low Oil Pressure Shut Down
  - 11. High Oil Temperature Warning
  - 12. High Oil Temperature Shutdown
  - 13. High Oil Pressure Warning
  - 14. High Oil Pressure Shutdown
  - 15. High Engine Temperature Warning
  - 16. High Engine Temperature Shutdown
  - 17. Low Engine Temperature Warning
  - 18. Underspeed Shutdown
  - 19. Overspeed Shutdown
- d. Throttle
  - i. Throttle Type
    - 1. J1939 TSC1
    - 2. Pulse Inc/Dec
    - 3. Analog, 0-5VDC
  - ii. Throttle Deadband RPM
  - iii. Throttle Inc/Dec Pulse
  - iv. Throttle Inc/Dec Pulse Delay
- e. Input / Output
  - i. Digital Inputs
    - Digital Input 1 6
      - a. Function
        - i. Disabled
          - ii. Single Contact Start/Stop
        - iii. Auto Start Momentary / Maintained
        - iv. Auto Stop Momentary / Maintained
        - v. Remote Alarm Acknowledge
        - vi. Low Fuel Level

- vii. Fuel Leak
- viii. Fuel Filter Restriction
- ix. Low Lube Oil Level
- x. Low Coolant Level
- xi. Emergency Stop
- xii. Idle Engine
- xiii. Water in Fuel
- xiv. No Flow
- xv. Engine Over Speed
- xvi. Crank Termination
- xvii. Air Damper Closed
- xviii. Air Filter Restriction
- xix. Battery Charger Fail
- xx. Oil Filter Restriction
- xxi. Run to Destruct Override
- xxii. User 1
- xxiii. User 2
- xxiv. User 3
- xxv. User 4
- xxvi. User 5
- xxvii. User 6
- xxviii. Speed 1
- xxix. Speed 2
- xxx. Speed 3
- b. Active
  - i. B
    - ii. B+
  - iii. Open
- c. Action
  - i. Not Used
  - ii. Warning
  - iii. Shutdown
  - iv. Shutdown, Controlled
  - v. SD, after LO, after Bypass
  - vi. Relay Control
- 2. DI Speed Setpoints
  - a. Speed 1 5
    - i. Enter value in text box.
- ii. Analog Inputs
  - 1. Analog Input 1 8
    - a. Function
      - NOTE: If a value other than Disabled is selected, there will be a Sensor Setup menu at the end, where the user can configure their sensors (e.g. if they pick 4-20mA Oil Pressure, there will be a 4-20mA Oil Pressure item under Sensor Setup, where they can configure the 4-20mA Oil Pressure input).
        - i. Disabled
        - ii. 4-20mA Oil Pressure

- iii. 0-5V Oil Pressure
- iv. 4-20mA Coolant Temperature
- v. 0-5V Coolant Temperature
- vi. 4-20mA Fuel Level
- vii. 0-5V Fuel Level
- viii. 4-20mA Oil Temperature
- ix. 0-5V Oil Temperature
- x. 4-20mA Suction Pressure
- xi. 0-5V Suction Pressure
- xii. 4-20mA Discharge Pressure
- xiii. 0-5V Discharge Pressure
- xiv. 4-20mA Flow Rate
- xv. 4-20mA Pump Oil Temperature
- xvi. 0-5V Pump Oil Temperature
- xvii. 4-20mA Pump Housing Temperature
- xviii. 0-5V Pump Housing Temperature
- xix. 4-20mA Ambient Temperature
- xx. 0-5V Ambient Temperature
- xxi. 0-5V Throttle Input
- xxii. Datcon Oil Pressure
- xxiii. Murphy Oil Pressure
- xxiv. Murphy Coolant Temperature
- xxv. Datcon Coolant Temperature
- xxvi. VDO Coolant Temperature
- xxvii. Murphy Fuel Level
- xxviii. VDO Fuel Level
- xxix. Datcon Fuel Level
- xxx. Murphy Oil Temperature
- xxxi. Datcon Oil Temperature
- xxxii. VDO Oil Temperature
- xxxiii. Murphy Discharge Pressure
- xxxiv. Murphy Suction Pressure
- xxxv. Datcon Pump Housing Temperature
- xxxvi. Murphy Pump Housing Temperature
- xxxvii. VDO Pump Housing Temperature
- xxxviii. Murphy Pump Oil Temperature
  - xxxix. Datcon Pump Oil Temperature
    - xl. VDO Pump Oil Temperature
      - xli. Analog.Digital1
      - xlii. 4-20mA System Level
    - xliii. VDO 5Bar Oil Pressure
  - xliv. VDO 7Bar Oil Pressure
- iii. Relay and Digital Outputs
  - 1. Relay 1 6 (10A)
    - a. Not Used
    - b. Prestart 1 Delay

- c. Prestart 2 Delay
- d. Crank
- e. Fuel
- f. ECU Enable
- g. Excite Eng. Alternator
- h. At Load (Clutch)
- i. Shutdown
- j. Common Alarm
- k. Remote Alarm
- I. Air Damper N/De-Energized
- m. Not in Auto
- n. Air Damper N/Engergized
- o. Energize to Stop
- p. Engine Running
- q. Throttle Increase
- r. Throttle Decrease
- s. Digital Input 1
- t. Digital Input 2
- u. Digital Input 3
- v. Digital Input 4
- w. Digital Input 5
- x. Digital Input 6
- y. Analog 1 Digital
- z. Analog 2 Digital
- aa. Analog 3 Digital
- bb. Analog 4 Digital
- cc. Analog 5 Digital
- dd. Analog 6 Digital
- ee. Analog 7 Digital
- ff. Analog 8 Digital
- 2. DO 1 (5V, 200mA) [Same as Relay 1]
- 3. DO 2 (5V, 200mA) [Same as Relay 1]
- 4. DO 3 (B+, 2A) [Same as Relay 1]
- 5. DO 4 (B+, 2A) [Same as Relay 1]
- 6. DO 5 (B-, 1A) [Same as Relay 1]
- 7. DO 6 (B-, 1A) [Same as Relay 1]
- f. Application Configuration
  - i. Application
    - 1. Pump All Purpose
    - 2. Center Pivot / Linear Irrigation
    - 3. Air Compressor
    - 4. Hose Reel Irrigation
    - 5. Frost Protection
  - ii. Auto Start / Stop Function
    - 1. Single Contact
    - 2. Local Start Key

- 3. Two Contact Maintained
- 4. Two Contact Momentary
- 5. Pressure Transducer
- 6. Level Transducer
- 7. Flow Transducer
- iii. Auto Throttle Method
  - 1. Maximum RPM
  - 2. Pressure Transducer
    - a. Maintain Pressure
    - b. Deadband Pressure
    - c. Pressure Maintain
      - i. Suction
      - ii. Discharge
    - d. Steady/Proportional
      - i. Steady
      - ii. Proportional
    - e. Line Fill 1 Speed
    - f. Line Fill 1 Delay
      - i. Enter HH:MM:SS
    - g. Line Fill 1 Pressure
    - h. Start Pressure
    - i. Stop Pressure
  - 3. Level Transducer
    - a. Maintain Level
    - b. Deadband Level
    - c. Steady/Proportional
      - i. Steady
      - ii. Proportional
    - d. Level Type
      - i. Empty
      - ii. Fill
    - e. Start Level
    - f. Stop Level
  - 4. Flow Transducer
    - a. Start Flow Rate
    - b. Stop Flow Rate
    - c. Maintain Flow
    - d. Steady/Proportional
      - i. Steady
        - ii. Proportional
    - e. Deadband Flow
    - f. Flow Maintain Type

- i. In
- ii. Out
- 5. Temperature Transducer
  - a. Local T Start Temperature
  - b. Stop Temperature
- 6. Throttle Input
- iv. Warnings and Shutdowns
  - 1. High Level Shutdown
  - 2. High Level Warning
  - 3. Low Level Shutdown
  - 4. Low Level Warning
  - 5. High Flow Shutdown
  - 6. Low Flow Warning
  - 7. High Flow Warning
  - 8. Low Flow Shutdown
  - 9. High Discharge Warning
  - 10. High Discharge Shutdown
  - 11. Low Suction Warning
  - 12. Low Suction Shutdown
  - 13. High Pump Housing Temp Warning
  - 14. High Pump Housing Temp Shutdown
  - 15. High Pump Oil Temp Warning
  - 16. High Pump Oil Temp Shutdown
- g. Start / Stop Timers
  - i. Countdown Timer
    - 1. Enter HH:MM:SS
  - ii. Start / Stop Timer 1 8
    - 1. Start Day 1
      - a. Off
      - b. Sunday
      - c. Monday
      - d. Tuesday
      - e. Wednesday
      - f. Thursday
      - g. Friday
      - h. Saturday
      - i. Daily
    - 2. Start Time 1
      - a. Enter HH:MM:SS
    - 3. Stop Day 1 (same as Start Day 1)
    - 4. Stop Time 1 (same as Start Time 1)
- h. Communication
  - i. Communication Type
    - 1. Modbus

- 2. PVA Gauge
- 3. Local Display
- ii. Slave Address
  - 1. Enter the value in the text box.
- iii. Serial Setup
  - 1. Baud Rate
    - a. 9600
    - b. 19200
    - c. 38400
    - d. 57600
    - e. 115200
  - 2. Stop Bits
    - a. Enter Stop Bits number
  - 3. Parity
    - a. None
    - b. Odd
    - c. Even
- iv. PV CAN Backlight Enable
  - 1. On
  - 2. Off
- v. CAN Termination
  - 1. Enable
  - 2. Disable

#### Page Editor

11. Click on the Page Editor tab, and the following will appear:

| Available Pages To Edit Editable Regions |  |                            |           |       |  |  |  |  |
|------------------------------------------|--|----------------------------|-----------|-------|--|--|--|--|
| a 📄 Page 1                               |  |                            |           |       |  |  |  |  |
| Region:A1                                |  | Oil Temp Fuel Level % Load |           |       |  |  |  |  |
| 🥞 Region:A2                              |  |                            |           | -     |  |  |  |  |
| 🍓 Region:A2                              |  | <b>3</b> 2 ⊧               | 0 %       | 0 %   |  |  |  |  |
| 🥵 Region:B1                              |  |                            |           |       |  |  |  |  |
| 🍓 Region:B2                              |  | Fuel Rate Discharge        |           |       |  |  |  |  |
| 🍓 Region:C1                              |  | 0                          |           | 0 PSI |  |  |  |  |
| 🍓 Region:C2                              |  | O gpm                      |           | U PSI |  |  |  |  |
| a 💼 Page 2                               |  |                            |           |       |  |  |  |  |
| 🥞 Region:A1                              |  |                            |           |       |  |  |  |  |
| 🍓 Region:A2                              |  |                            |           |       |  |  |  |  |
| 🍓 Region:B1                              |  |                            |           |       |  |  |  |  |
| 🍓 Region:B2                              |  | Edit Selected Region C     | ontente   |       |  |  |  |  |
| 🍓 Region:C1                              |  |                            | oricorico |       |  |  |  |  |
| 🧠 Region:C2                              |  |                            |           |       |  |  |  |  |

The Page Editor tab allows editing on pages that are editable. In this instance, the only pages that are editable within PowerVision are the two six-up screens of the controller.

To change one or more of the regions, click the region to change on the left side, and the corresponding region will be highlighted on the right side.

Double-click that region, or click Edit Selected Region Contents..., and the following will appear:

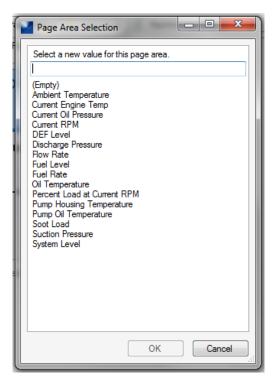

Select a new value for the highlighted region, and click OK.

#### Languages

12. Click on the Languages tab, and the following will appear:

| 🕕 Configuration Setup 🛛 🔯 System Seti | up 📄 Page Editor 🔗 Languages 🕒 Machine Hou | JIS                        |                |
|---------------------------------------|--------------------------------------------|----------------------------|----------------|
| Language Setup                        |                                            |                            | Show Page View |
| Location                              | English                                    | / Editing: English         |                |
| Main Layer \Digital In Status         |                                            |                            |                |
| 🗮 Text Widget                         | Air Filter Life Remaining                  | Air Filter Life Remaining  |                |
| 📻 Text Widget                         | Battery Life Remaining                     | Battery Life Remaining     |                |
| 🗮 Text Widget                         | Belt Life Remaining                        | Belt Life Remaining        |                |
| 📻 Text Widget                         | Dig. In 1                                  | Dig. In 1                  |                |
| 🗮 Text Widget                         | Dig. In 2                                  | Dig. In 2                  |                |
| 🧮 Text Widget                         | Dig. In 3                                  | Dig. In 3                  |                |
| 🧮 Text Widget                         | Dig. In 4                                  | Dig. In 4                  |                |
| 🧮 Text Widget                         | Dig. In 5                                  | Dig. In 5                  |                |
| 🗮 Text Widget                         | Dig. In 6                                  | Dig. In 6                  |                |
| 🗮 Text Widget                         | Digital Input Status                       | Digital Input Status       |                |
| 🧮 Text Widget                         | Digital Output Status                      | Digital Output Status      |                |
| 🧮 Text Widget                         | DO 1                                       | DO 1                       |                |
| 🧮 Text Widget                         | DO 2                                       | DO 2                       |                |
| 🗮 Text Widget                         | DO 3                                       | DO 3                       |                |
| 🗮 Text Widget                         | DO 4                                       | DO 4                       |                |
| 🧮 Text Widget                         | DO 5                                       | DO 5                       |                |
| Text Widget                           | DO 6                                       | DO 6                       |                |
| Text Widget                           | Fuel Filter Life Remaining                 | Fuel Filter Life Remaining |                |
| 🗮 Oil Life Gage                       | Hrs                                        | Hrs                        |                |
| Oil Filter Life Remain                | Hrs                                        | Hrs                        |                |

The Languages tab allows the editing of various components and labels within the MPC-20 menu. As an example, if the word Start needed to be changed to Begin, that process could ensue here.

Components may be filtered by Pages, Menus, Variables and Others.

If it is desired that the editing be done in Spanish, click the Editing in English link at the top of the tabs (shown below), and choose Edit in Spanish.

| MPC20 Controller MPC20        | <u>Editi</u> | ing in English  |        |
|-------------------------------|--------------|-----------------|--------|
|                               | ~            | Edit in English |        |
| Configuration Setu            |              | Edit in Spanish | anguag |
| Configuration File Informatio | n            |                 |        |

The Editing: English column will then change to Editing: Spanish, as shown on the right:

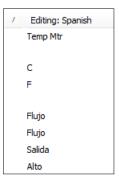

The Show Page Viewer link will display a window that shows the actual screen on the MPC-20 where any editing changes will occur:

| Page Viewer            |              |    | 8 |
|------------------------|--------------|----|---|
| Dig. In 6 Digital      | Input Status |    |   |
| DigDimalInput Status   | Disabled     | B- |   |
| Dig. In 2              | Disabled     | B- |   |
| Dig Dig 3Output Status | Disabled     | B- |   |
| Dig.¤n14               | Disabled     | B- |   |
| Dig.0tn25              | Disabled     | B- |   |
| Dig.btn36              | Disabled     | B- |   |
|                        |              |    |   |
|                        |              |    |   |
|                        |              |    |   |
|                        |              |    |   |

For example, the Dig. In 1 field has been changed below to the word Changed.

| MPC20 Controller Editing in English |                                     |                        |                  |
|-------------------------------------|-------------------------------------|------------------------|------------------|
| Configuration Setup System Setup    | 📄 Page Editor 🔗 Languages 🕒 Machine | Hours                  |                  |
| Language Setup                      |                                     |                        | Show Page Viewer |
| Location                            | English                             | / Editing: English     | A                |
| 📃 Main Layer \Digital In Status     |                                     |                        | =                |
| 🗮 Text Widget                       | Changed                             | Changed                |                  |
| 🧮 Text Widget                       | Battery Life Remaining              | Battery Life Remaining |                  |
| Text Widget                         | Belt Life Remaining                 | Belt Life Remaining    |                  |

At the same time, the Page Viewer window will appear as follows:

| Page Viewer | Dig. In 4       |              | B  |
|-------------|-----------------|--------------|----|
|             | Digital         | Input Status |    |
| Changed     | Digital Input S | Disabled     | B- |
| Dig. In 2   | -               | Disabled     | B- |
| Dig. In 3   |                 | Disabled     | B- |
| Dig. In 4   |                 | Disabled     | B- |
| Dig. In 5   |                 | Disabled     | B- |
| Dig. In 6   |                 | Disabled     | B- |
|             |                 |              |    |
|             |                 |              |    |
|             |                 |              |    |
|             |                 |              |    |
|             | Tara Contact    |              |    |

#### **Machine Hours**

|   | MPC20 Controller Editing in English   |                                   |                                    |
|---|---------------------------------------|-----------------------------------|------------------------------------|
| L | 🕕 Configuration Setup 📝 System        | m Setup 📘 Page Editor 🔗 Languages | (E) Machine Hours                  |
|   | Update Machine Hours                  |                                   |                                    |
|   | Current Machine Hours (not updating): | 0 Get Machine Hours               | Push the Get Machine Hours button. |
| L | New Machine Hours:                    | 0 Update Machine Hours            |                                    |
|   |                                       |                                   |                                    |
|   |                                       |                                   |                                    |

The Machine Hours tab provides a method of updating the machine hours. For example, if the controller was changed out, the machine hours in the new controller would need to match the actual machine hours.

Retrieve the actual machine hours by clicking the Get Machine Hours button. Enter the new machine hours in the New Machine Hours space, then click Update Machine Hours.

NOTE: In order to view the Machine Hours, the controller must be connected to the PC via the ECOM dongle. Without this connection, the Get Machine Hours will not work.

| Finalizing the Configuration                                                             |   |
|------------------------------------------------------------------------------------------|---|
| Once the configuration is established, slick the Save As button and essign a name to the |   |
| Once the configuration is established, click the Save As button and assign a name to the | e |
| configuration. The Configuration Setup Tab will then appear as follows:                  |   |

| onfiguration File Infom<br>Configuration Name:<br>Identifier:<br>Signature:<br>Communicate over: |                                                                           | App:<br>OS: | 5.2 | Installed<br>0.0<br>2.7.10177.<br>5.2<br>2.7.10114. | Available Walkthrough |
|--------------------------------------------------------------------------------------------------|---------------------------------------------------------------------------|-------------|-----|-----------------------------------------------------|-----------------------|
| Boot Logo                                                                                        | Edit Connection Settings Some configurations may not contain a boot logo. |             |     |                                                     |                       |
| Description:                                                                                     |                                                                           |             |     | *                                                   |                       |

#### Changing the Boot Image

To change the boot image that appears on the MPC-20 screen to an alternate image, follow these steps:

1. Click the boot logo (shown above as Murphy), and the following Image Library screen will appear:

| Image Library                       |                      | N 8 2-1-1           |        |                                                                                      |
|-------------------------------------|----------------------|---------------------|--------|--------------------------------------------------------------------------------------|
| <b></b>                             | <u>₅i</u> zs         | 5 <b>00</b>         | •      | Preview 320 x 121 Background: 🔳 🗆                                                    |
| DPF regen inhibit 40                | emissions malfunctio | stop warning /      | 40     | MURPHY                                                                               |
| DPF burner temp 40                  |                      | Igled line downarro |        | by ENOVATION CONTROLS                                                                |
| uparrow                             | P AVORTHON DISTANCE  | y logo bitmap stop  |        | Image Editing Tools         Name:       Cropped Murphy logo bitmap         Colorize: |
| Cropped Murphy los<br>Current Photo |                      |                     | E      |                                                                                      |
| Import Exq                          | Replace              | Restore Duplicate   | Delete | Clear Selected Image OK Cancel                                                       |

2. Choose an alternate image, and click OK. If none of the displayed images will suffice, click Import and choose an image file from the computer accessing PowerVision. Then click Open. The image will be loaded into the library to select, then click OK.

NOTE: PowerVision will convert the imported image to the correct format before loading it onto the MPC-20.

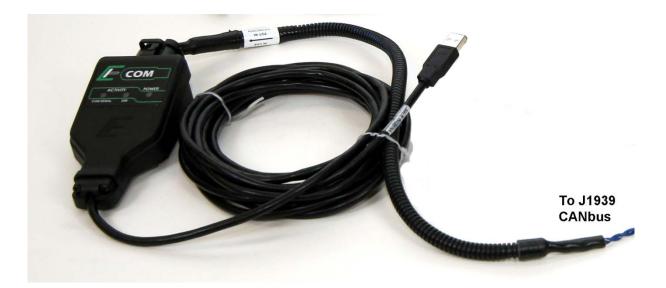

### ECOM Device Setup for Direct Connection to J1939 CAN bus

- 1. Install the ECOM device driver for a 32-bit or 64-bit Windows installation.
- 2. Connect the ECOM dongle.
- 3. Connect the display to the harness, and power it up.
- 4. Open the configuration file (i.e., PV350, PV380, PV450, PV780, MPC-20).
- 5. From the Connections tab, select Communicate over: Use ECOM Conduit.

| \$                                               | ation Studio 2.7.10386 (Release Build)                                                               |                                                                     | Create Load     | Tools Console Abo      |
|--------------------------------------------------|----------------------------------------------------------------------------------------------------|---------------------------------------------------------------------|-----------------|------------------------|
| PC20 Controller <u>Edit</u>                      |                                                                                                    |                                                                     |                 |                        |
| (1) Configuration S<br>Configuration File Inform |                                                                                                    | Hours                                                               | : Installed     | Available Walkthroughs |
| Configuration Name:<br>Identifier:<br>Signature: | MPC20 Controller                                                                                     | Build With: 2.7.1038<br>App: 2.7.1017<br>OS: 5.<br>Loader: 2.7.1011 | 6 0.0<br>7<br>2 | Redo Initial Setup     |
| Communicate over:                                | Use ECOM Conduit   No devices found or device drivers not properly insta<br>Edit Connection Settings | Iled. Not Connected                                                 |                 |                        |
| Boot Logo                                        | Some configurations may not contain a boot logo.                                                     |                                                                     |                 |                        |
| Description:                                     |                                                                                                    |                                                                     | *               |                        |
|                                                  |                                                                                                    |                                                                     |                 |                        |
|                                                  |                                                                                                    |                                                                     |                 |                        |
|                                                  |                                                                                                    |                                                                     |                 |                        |
|                                                  |                                                                                                    |                                                                     |                 |                        |
|                                                  |                                                                                                    |                                                                     | ~               |                        |

6. Click on Edit Connection Settings

| Configure ECOM Set     | up        |        |
|------------------------|-----------|--------|
| No ECOM CAN interface  | detected. |        |
| ECOM Serial Number:    | 0         | •      |
| CAN Address of Target: | 255 🌲     |        |
| Station Address:       | 0         |        |
|                        | ОК        | Cancel |

**NOTE**: If only 0 shows in the ECOM Serial Number field, the ECOM is not connected properly, and an error message will appear as shown above.

If the ECOM is connected properly, a serial number will appear as shown below:

| Configure ECOM Set                            | up             |
|-----------------------------------------------|----------------|
| ECOM Serial Number:<br>CAN Address of Target: | 0<br>0<br>9516 |
| Station Address:                              |                |
|                                               | OK Cancel      |

7. Select the ECOM Serial Number and select OK. When the ECOM Serial Number is selected, this line will change from Not Connected to MPC-20 Connected and will display the type of hardware connected.

| iew Open                           | Save As Cose                                                |                                                 | Create       |                        |
|------------------------------------|-------------------------------------------------------------|-------------------------------------------------|--------------|------------------------|
| PC20 Controller <u>Editi</u>       | n <u>a in Enalish</u>                                       |                                                 |              |                        |
| (1) Configuration S                | etup 📝 System Setup 📄 Page Editor 🦉 Languages 🕒 Machin      | e Hours                                         |              |                        |
| Configuration File Inform          | ation                                                       | Available                                       | e: Installed | Available Walkthroughs |
| Configuration Name:<br>Identifier: | MPC20 Controller                                            | Build With: 2.7.1038<br>App: 2.7.1017<br>OS: 5. | 7 2.7.10177. | Redo Initial Setup     |
| Signature:                         | 26C0B525-ED28-46B9-9B59-EFF0AA6E5EDA                        |                                                 | 4 2.7.10114. |                        |
| Communicate over:                  | Use ECOM Conduit   MPC20 Connected Edit Connection Settings |                                                 |              |                        |
| Boot Logo                          | Some configurations may not contain a boot logo.            |                                                 |              |                        |
| Description:                       |                                                             |                                                 | *            |                        |
|                                    |                                                             |                                                 |              |                        |
|                                    |                                                             |                                                 |              |                        |
|                                    |                                                             |                                                 |              |                        |
|                                    |                                                             |                                                 |              |                        |
|                                    |                                                             |                                                 |              |                        |
|                                    |                                                             |                                                 |              |                        |
|                                    |                                                             |                                                 |              |                        |
|                                    |                                                             |                                                 |              |                        |
|                                    |                                                             |                                                 |              |                        |

8. Select Tools/Generate Full Install

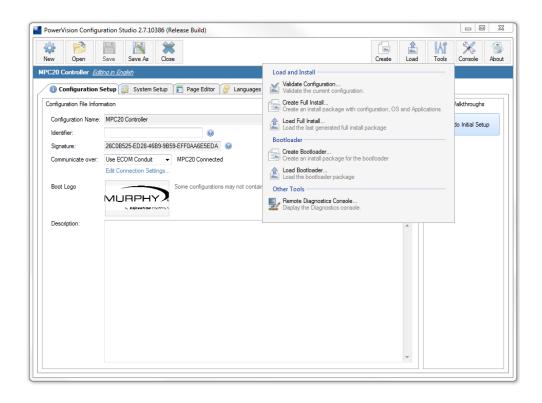

| Uutput File Complete            |       |
|---------------------------------|-------|
| Configuration Creation Complete |       |
| Save to Disk Load Configuration | Close |

9. Click Load Configuration. After configuration loads completely, the display will automatically reboot with the new configuration running.

### Loading the Configuration

The ML2000 panel has a 6-pin Amp connector on the inside of the panel to plug in a USB programming harness for loading via a flash drive.

The MPC-20 controller can be configured the same way if used with the whip harness, or an ECOM dongle may be purchased to load via CAN on the J1939 CANBus. Please speak with an Enovation Controls representative for the ECOM dongle pricing and details.

The MPC-20 acts as a USB host so the configuration can be loaded from a flash drive. However, the loading screen appears blank in the bootloader mode so a file name cannot be selected nor does it tell the user when the programming is complete.

Follow these steps:

- 1. Create Full Install and Save to Disk (choose a desired location to save this file) configuration.gciBin <u>or</u> configurationFull.gciBin file using PowerVision.
- 2. Rename the file:

(NOTE: this naming convention, while not optimal, is necessary because the MPC-20 will only recognize the file name exactly as config.bin or full.bin)

Rename configuration.gciBin to config.bin or Rename configurationFull.gciBin to full.bin

- 3. Copy the config.bin or full.bin file to the flash drive.
- 4. Insert the flash drive into the USB port on the programming harness.
- 5. Power cycle the MPC-20.
- The MPC-20 will read and program the config.bin or full.bin (NOTE: you should have a config.bin <u>or</u> a full.bin <u>NOT</u> both on the flash drive)
- 7. Pay close attention to the read LED on the flash drive. Because the screen in the boot cannot be seen, wait until the read LED on the flash drive stops flashing to know that programming is complete. This takes approximately 15 seconds. The amber LED on the MPC-20 will also start to flash after the load is complete.
- 8. Remove the flash drive, and the MCP-20 may reset and run the updated code/config. If it doesn't reset, cycle power with the USB flash drive removed to run the updated code/config.

In order to consistently bring you the highest quality, full-featured products, we reserve the right to change our specifications and designs at any time. MURPHY products and the Murphy logo are registered and/or common law trademarks of Enovation Controls, LLC. This document, including textual matter and illustrations, is copyright protected by Enovation Controls, LLC, with all rights reserved. (c) 2013 Enovation Controls, LLC. A copy of the warranty may be viewed or printed by going to http://fwmurphy.com/warranty.

ENOVATION CONTROLS CORPORATE HEADQUARTERS 5311 S 122ND EAST AVENUE TULSA, OK 74146

ENOVATION CONTROLS – SAN ANTONIO OFFICE 5757 FARINON DRIVE SAN ANTONIO, TX 78249

ENOVATION CONTROLS – HOUSTON OFFICE 105 RANDON DYER RD ROSENBERG, TX 77471

ENOVATION CONTROLS LTD. – UNITED KINGDOM CHURCH ROAD LAVERSTOCK SALISBURY SP1 10Z UK

#### MURPHY ECONTROLS TECHNOLOGIES (HANGZHOU) CO, LTD.

77 23RD STREET HANGZHOU ECONOMIC & TECHNOLOGICAL DEVELOPMENT AREA HANGZHOU, ZHEJIANG 310018 CHINA

#### DOMESTIC SALES & SUPPORT

ECONTROLS PRODUCTS PHONE: 210 495 9772 FAX: 210 495 9791 EMAIL: INFO@ECONTROLS.COM WWW.ECONTROLS.COM

MURPHY PRODUCTS PHONE: 918 317 4100 FAX: 918 317 4266 EMAIL: SALES@FWMURPHY.COM WWW.FWMURPHY.COM

MURPHY CONTROL SYSTEMS & SERVICES PHONE: 281 633 4500 FAX: 281 633 4588 EMAIL: CSS-SOLUTIONS@FWMURPHY.COM

MURPHY INDUSTRIAL PANEL DIVISION

PHONE: 918 317 4100 FAX: 918 317 4124 EMAIL: IPDSALES@FWMURPHY.COM

#### **INTERNATIONAL SALES & SUPPORT**

UNITED KINGDOM PHONE: +44 1722 410055 FAX: +44 1722 410088 EMAIL: SALES@ENOVATIONCONTROLS.EU WWW.FWMURPHY.EU

CHINA PHONE: +86 21 6237 5885 FAX: +86 21 6237 5887 EMAIL: APSALES@FWMURPHY.COM

LATIN AMERICA & CARIBBEAN PHONE: 918 317 2500 EMAIL: LASALES@FWMURPHY.COM

SOUTH KOREA PHONE: +82 70 7951 4100 EMAIL: SKOREASALES@FWMURPHY.COM

INDIA PHONE: +91 91581 37633 EMAIL: INDIASALES@FWMURPHY.COM

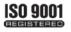

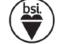

USA (TULSA) - ISO 9001:2008 FM 28221 USA (ROSENBERG) - ISO 9001:2008 FM 2822: UK-ISO 9001:2008 FM 29422 CHINA-ISO 9001:2008 FM 523051 Registered Facilities

Printed in the USA